### **COMPREHENSIVE SERVICES**

We offer competitive repair and calibration services, as well as easily accessible documentation and free downloadable resources.

### **SELL YOUR SURPLUS**

We buy new, used, decommissioned, and surplus parts from every NI series. We work out the best solution to suit your individual needs. Sell For Cash MM Get Credit MM Receive a Trade-In Deal

**OBSOLETE NI HARDWARE IN STOCK & READY TO SHIP** 

We stock New, New Surplus, Refurbished, and Reconditioned NI Hardware.

A P E X W A V E S

**Bridging the gap between the** manufacturer and your legacy test system.

1-800-915-6216 ⊕ www.apexwaves.com  $\triangledown$ sales@apexwaves.com

All trademarks, brands, and brand names are the property of their respective owners.

Request a Quote **USB-6000**  $\blacktriangleright$  CLICK HERE

**Caution** Before installing your device, read all product documentation to ensure compliance with safety, EMC, and environmental regulations.

**Attention** Avant d'installer votre périphérique, lisez toute la documentation se rapportant au produit pour vous assurer du respect des règles concernant la sécurité, la CEM et l'environnement.

**Achtung** Lesen Sie vor der Inbetriebnahme des Geräts die Produktdokumentation, um die Einhaltung der Sicherheitsvorschriften, EMV-Vorschriften und Umweltrichtlinien sicherzustellen.

注意 デバイスを取り付ける前に、すべての製品ドキュメントをお読みに なり、安全、EMC、環境規制を遵守してください。

주의 디바이스를 설치하기 전에 모든 제품 관련 문서를 읽고 안전, EMC, 환경 규정을 준수하는지 확인하십시오.

警告 安装设备之前,请阅读所有产品文档,确保符合安全、EMC以 及环境法规。

LabVIEW, National Instruments, NI, ni.com, the National Instruments corporate logo, and the Eagle logo are trademarks of National Instruments Corporation. Refer to the Trademark Information at ni.com/trademarks for other National Instruments trademarks. Other product and company names mentioned herein are trademarks or trade names of their respective companies. For patents covering National Instruments products/technology, refer to the appropriate location: **Help»Patents** in your software, the patents.txt file on your media, or the National Instruments Patent Notice at ni.com/patents. Refer to the Export Compliance Information at ni.com/legal/export-compliance for the National Instruments global trade compliance policy and how to obtain relevant HTS codes, ECCNs, and other import/export data.

**ni.com/gettingstarted**

©2013 National Instruments All rights reserved.

## USB Multifunction DAQ Device

# NI USB-6000

.... Quick Start

Démarrage rapide Erste Schritte クイックスタート 시작하기 快速入门

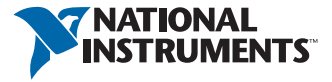

 $\sqrt{ }$  $\blacksquare$ Hi-Speed USB Cable  $\vec{0}$ **SUGHAMBLES**  $\bigcirc$ MI NSB-6000 **NI USB-6000** F  $\circledcirc$ 容内 I 용旧 I 容内 Useful Links I Liens utiles I Nützliche Links

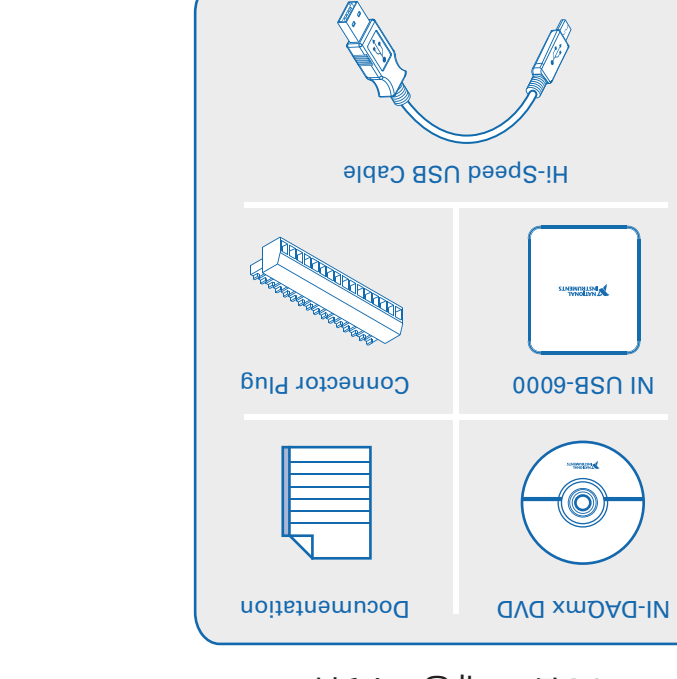

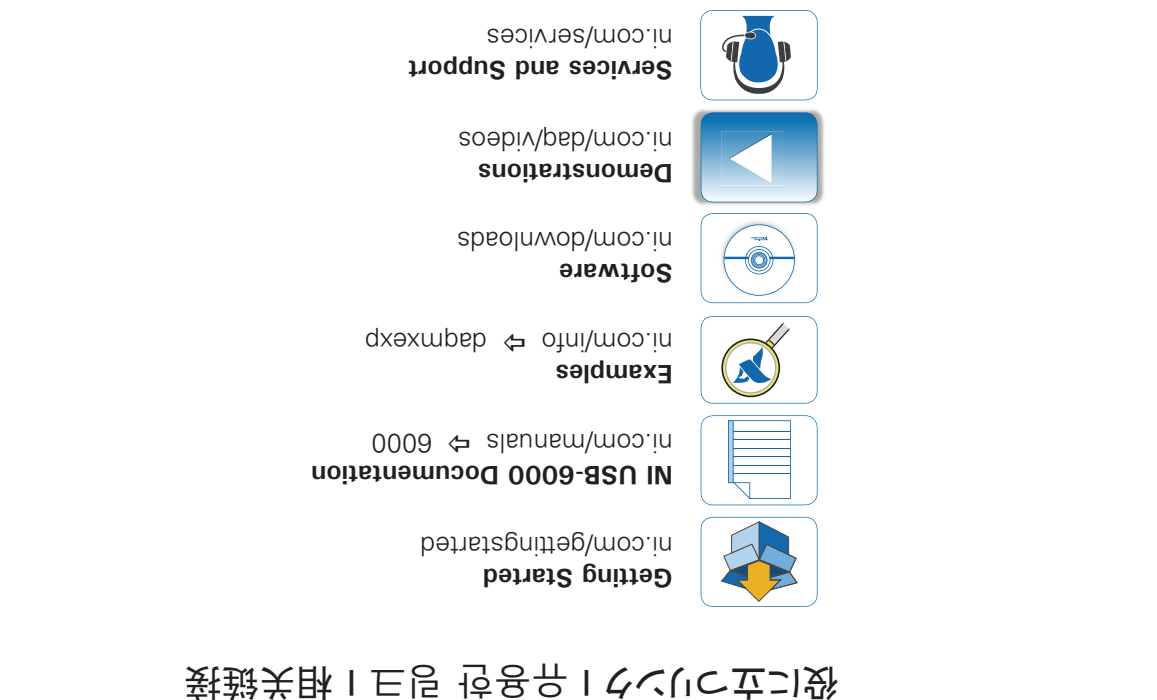

Start Here I Commencez ici I Hier beginnen  $\Gamma$  $\Lambda$  I  $\mu$  |  $\mu$  |  $\mu$  |  $\mu$ 

Contents I Contenu I Inhalt

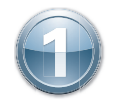

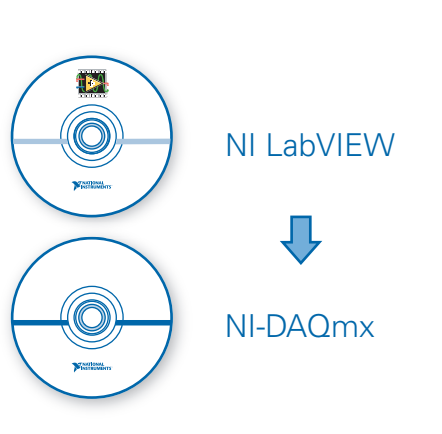

Install application development software (if applicable). Then install NI-DAQmx driver software.

Installez le logiciel de développement d'applications (le cas échéant) puis le driver NI-DAQmx.

Installieren Sie Ihre Software zum Entwickeln von Applikationen (sofern vorhanden). Installieren Sie dann den NI-DAQmx-Treiber.

(必要に応じて)アプリケーション開発ソフトウェアをインストールします。その後に、NI-DAQmxドラ イバソフトウェアをインストールします。

필요한 경우 어플리케이션 개발 소프트웨어를 설치합니다. 그 후 NI-DAQmx 드라이버 소프트웨 어를 설치합니다.

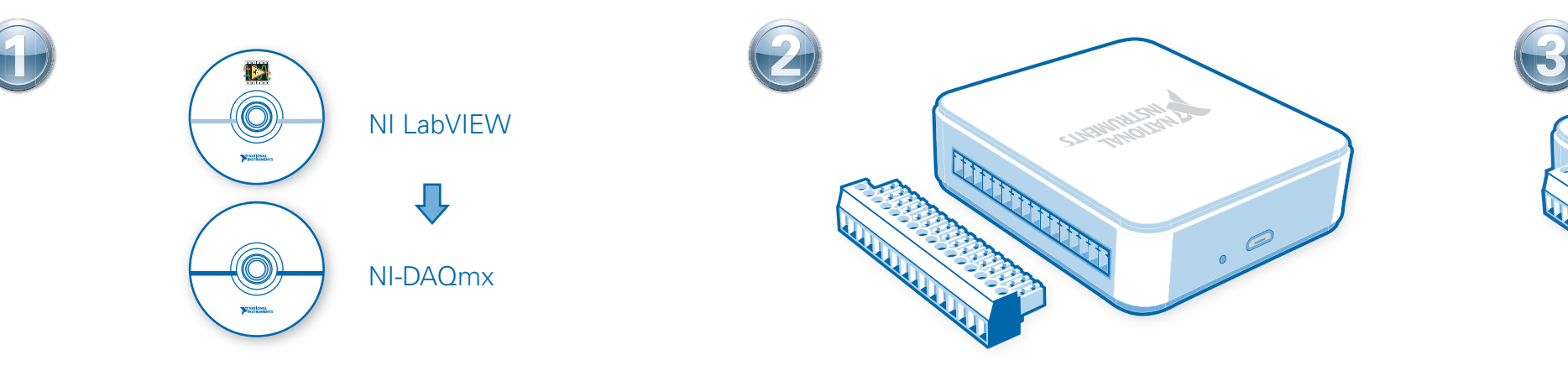

Attach the screw terminal connector plug to the device.

Connectez le connecteur de type bornier à vis au périphérique.

Befestigen Sie den Schraubklemmverbinder am Gerät.

ネジ留め式端子コネクタプラグをデバイスに装着します。

나사 터미널 커넥터 플러그를 디바이스에 부착합니다.

#### 固定螺栓端子连接器插头至设备。

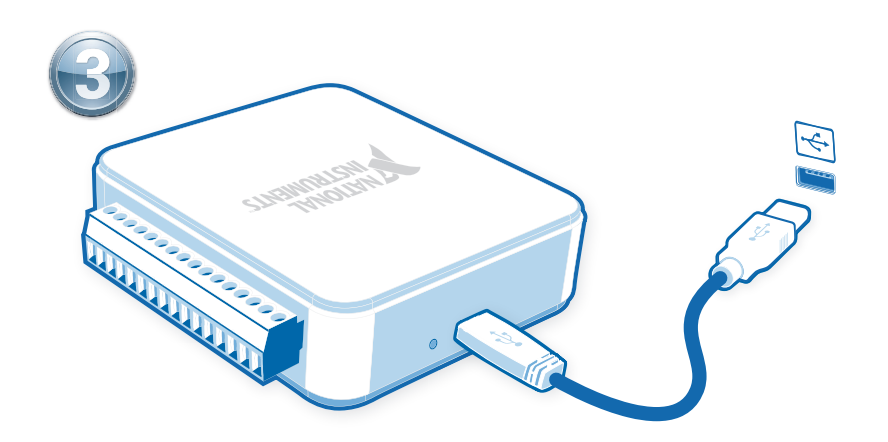

Connect the device to a USB port on your computer. Then, connect shielded sensors and signals as described in the user guide.

Connectez le périphérique à un port USB de l'ordinateur, puis connectez les capteurs et signaux blindés comme le décrit le guide de l'utilisateur.

Verbinden Sie das Gerät mit einem USB-Anschluss des Computers. Schließen Sie dann entsprechend der Beschreibung abgeschirmte Sensoren und Leitungen an.

コンピュータのUSBポートにデバイスを接続します。そして、ユーザガイドにあるようにシールドセン サおよび信号を接続します。

디바이스를 컴퓨터의 USB 포트에 연결합니다. 그런 다음, 쉴드된 센서와 신호를 사용자 가이드의 설명에 따라 연결합니다.

如有需要,安装应用程序开发软件,随后安装NI-DAQmx驱动程序软件。 连接设备至计算机的USB端口。 然后按照用户指南连接屏蔽式传感器和信号。

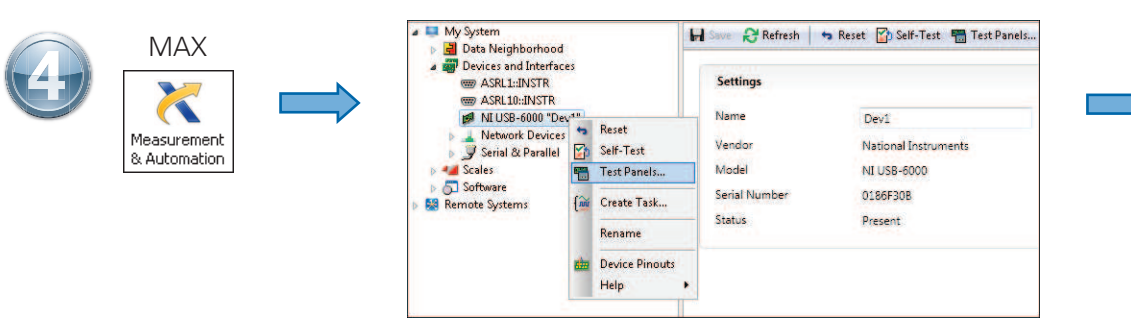

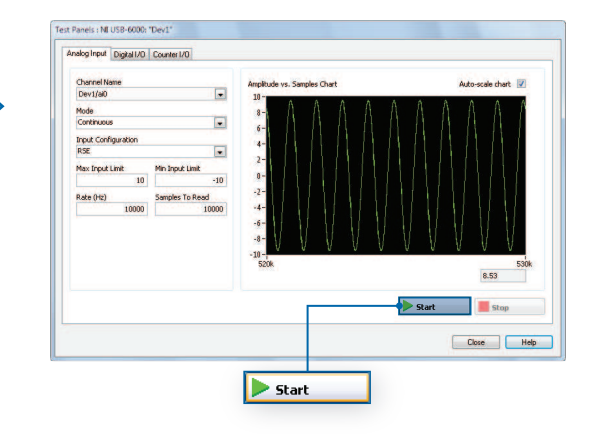

Take your first measurement in Measurement & Automation Explorer (MAX). Right-click the device and select Test Panels. After selecting measurement parameters, click Start to verify measurement functionality.

Relevez votre première mesure dans Measurement & Automation Explorer (MAX). Faites un clic droit sur le périphérique et sélectionnez **Panneaux de test**. Une fois les paramètres de mesure sélectionnés, cliquez sur **Démarrer** pour vérifier la fonctionnalité de la mesure.

Nehmen Sie die erste Messung mit dem Measurement & Automation Explorer (MAX) vor. Klicken Sie mit der rechten Maustaste auf das Gerät und wählen Sie **Testpanels**. Nehmen Sie Einstellungen zur Messung vor und klicken Sie auf **Start**, um die Messfunktion zu prüfen.

Measurement & Automation Explorer (MAX)で最初の測定を実行します。デバイスを右クリックしてテストパネルを選択します。測定パラメータを選択した後に、開始をクリックして測定機能を確認します。

Measurement & Automation Explorer (MAX)로 측정을 시작합니다. 해당 디바이스에서 마우스 오른쪽 버튼을 클릭한 후, **테스트 패널**을 선택합니다. 측정 파라미터를 선택한 후, **시작**을 클릭하여 측정이 잘 되 는지 확인합니다.

在Measurement & Automation Explorer (MAX)中进行初次测量。右键单击设备并选择**测试面板**。选择测试参数后,单击**开始**验证测量功能。

## Pinout I Brochage I Pinbelegung ピン配列 I 핀출력 I 引脚

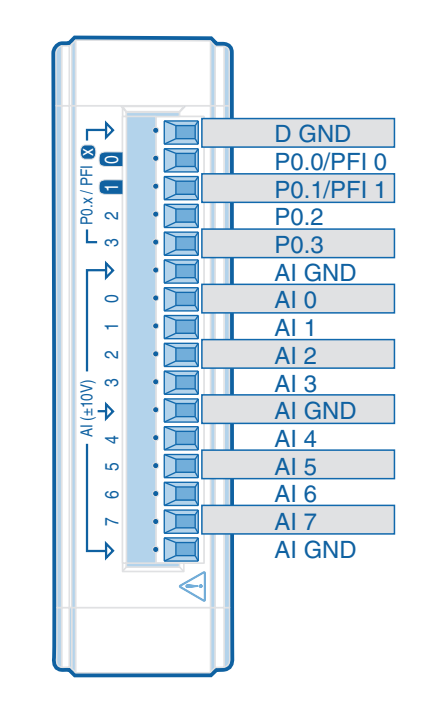